Adobe Photoshop Guide

## How to add a watermark to images

When showing others your work, it's a good idea to apply a watermark to your images so your intellectual property (the image you worked hard to create) is protected. A *watermark* is a partly visible message that marks the image as belonging to you.

You can apply a watermark in several ways. Most of these involve placing the watermark in a layer above the image itself and then formatting the watermark's layer so the image is visible through the watermark. One way to format the layer is by reducing its opacity. *Opacity* refers to a layer's degree of transparency. You set layer opacity through the Layer Style dialog box.

## Adding a watermark to an image

- 1. Start Photoshop and open an image.
- 2. Select the Type tool from the Tools panel (**Figure 1**). When you select the Type tool, the Options bar changes to the Type options bar. The Type options bar should appear at the top of the workspace (**Figure 2**). If you do not see the Type options bar, choose Window > Options.
- 3. In the Type options bar, set a font family, font style, size, alignment, and color for the text. Make the font size relatively big and the font color elatively contrasting (dark on a light background, or light on a dark background), so readers will be able to see the text over the image.
- **4.** Drag on the image to draw a text box.
- **5.** Click in the text box you've created and type a copyright message, such as "Copyright 2012 Stubbs Island Whale Watching" and adjust the fonts as needed.
  - Next, you're going to make the message translucent so viewers can still see the image. You'll do so by changing the style of the type layer.
- **6.** Choose Layer > Layer Style > Blending Options.

The Layer Style dialog box opens (Figure 3).

**Note:** You can also double-click on the layer in the Layers panel to open the Layer Style dialog box.

7. Select the Preview option.

This option lets you view the effects of your changes as you make them.

**8.** Drag the Opacity slider to the left until you are satisfied with the visibility of the copyright message.

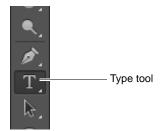

Figure 1 Type tool in the Tools panel

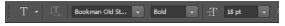

Figure 2 Type options bar

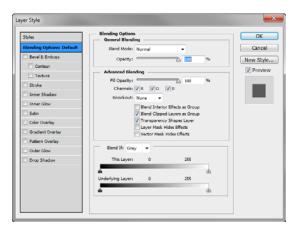

Figure 3 Layer Style dialog box

Guide Adobe Photoshop

**9.** Select OK to close the Layer Style dialog box.

The watermark appears over the image (**Figure 4**). Observe that the image is still partly visible through the text. This is because you reduced the text's opacity.

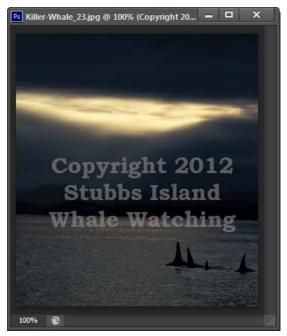

Figure 4 Watermark added to image